オキシメトリーアクセサリー/無線ブロードバンドルーター導入 簡易取扱説明書

**※本書は取扱説明書にかわるものではありません。必ず正式な取扱説明書をご覧ください。**

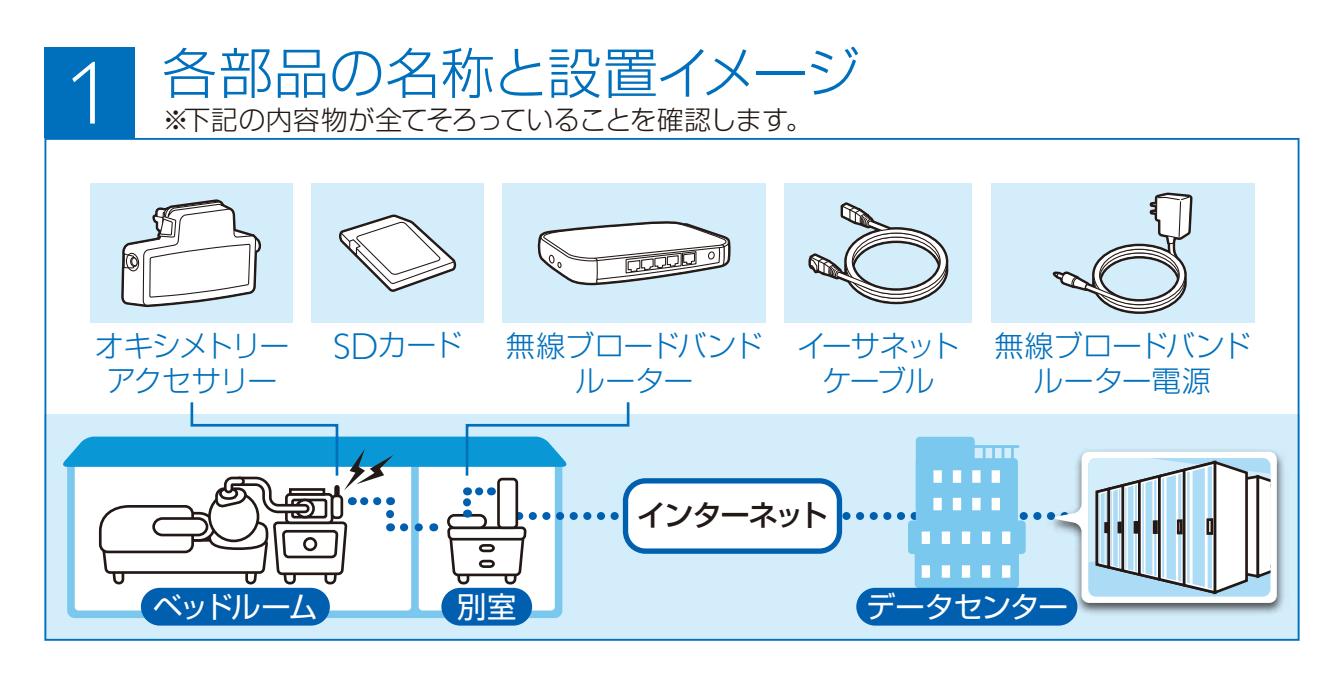

# オキシメトリーアクセサリーの取り付け

CPAP装置の電源を抜きます。 CPAP装置背面のSDカードカバーを取り 外します。 ※SDカードは取り外さないでください。

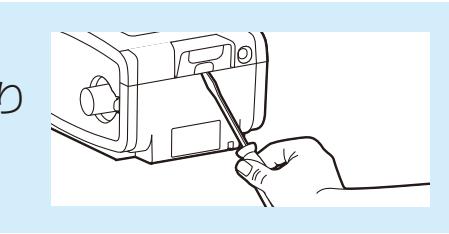

# 2

オキシメトリーアクセサリーの 赤い端子カバーを取り外します。

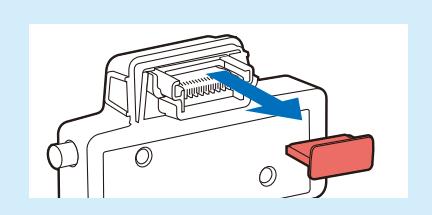

※金属部に触れないようご注意ください。

### 3

オキシメトリーアクセサリーを機器背面の 差込口にしっかりと差し込んでください。 ※取り外したCPAP装置背面のSDカードカバー、端子

カバーは機器返却時まで保管してください。

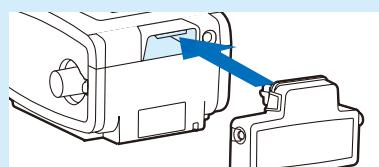

**0120-48-4159**

**CPAPお客様コールセンター**

受付時間 7:00~22:00(年中無休365日対応)

販売名:レムスターAuto PRIシステム とのファンの医療機器承認番号: 22200BZX00874000 高度管理医療機器 / 特定保守管理医療機器<br>販売名: REMstar Pro System One 60シリーズ 医療機器承認番号: 22500BZX00477000 高度管理医療機器 / 特定保守管理医療機器 販売名:REMstar Pro System One 60シリーズ 医療機器承認番号:22500BZX00477000 高度管理医療機器 / 特定保守管理医療機器 …… = ... = ... = ... = ... = ... = ... = ... = ... = ... = ... = ... = ... = ... = ... = ... = ... = ... = ...<br>- 販売名: REMstar Auto System One 60シリーズ 医療機器承認番号: 22500BZX00448000 高度管理医療機器 / 特定保守管理医療機器<br>- 販売名: BiPAP Auto Sy 販売名:BiPAP Auto System One 60シリーズ 医療機器承認番号:22500BZX00448000 高度管理医療機器 / 特定保守管理医療機器

〒108-8507 東京都港区港南2-13-37フィリップスビル www.philips.co.jp/healthcare 製造販売業者 株式会社 フィリップス・ジャパン 睡眠・呼吸製品のお問い合わせは地域の事業所まで ※各事業所の連絡先は以下のURLで公開しています www.philips.co.jp/SRC-Office

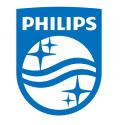

よいこきゅう

© 2014 Philips Japan, Ltd. 改良などの理由により予告なしに意匠、仕様の一部を変更することがあり ます。あらかじめご了承ください。詳しくは担当営業、もしくはお近くの 事業所までお問い合わせください。記載されている製品名などの固有名詞は、 Koninklijke Philips N.V.またはその他の会社の商標または登録商標です。 PN 1116217/190920 R3-PDF

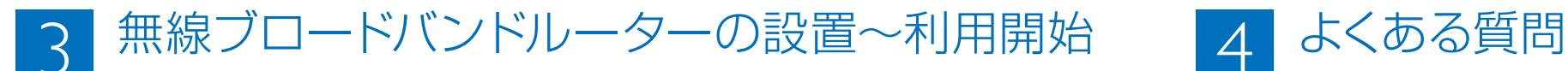

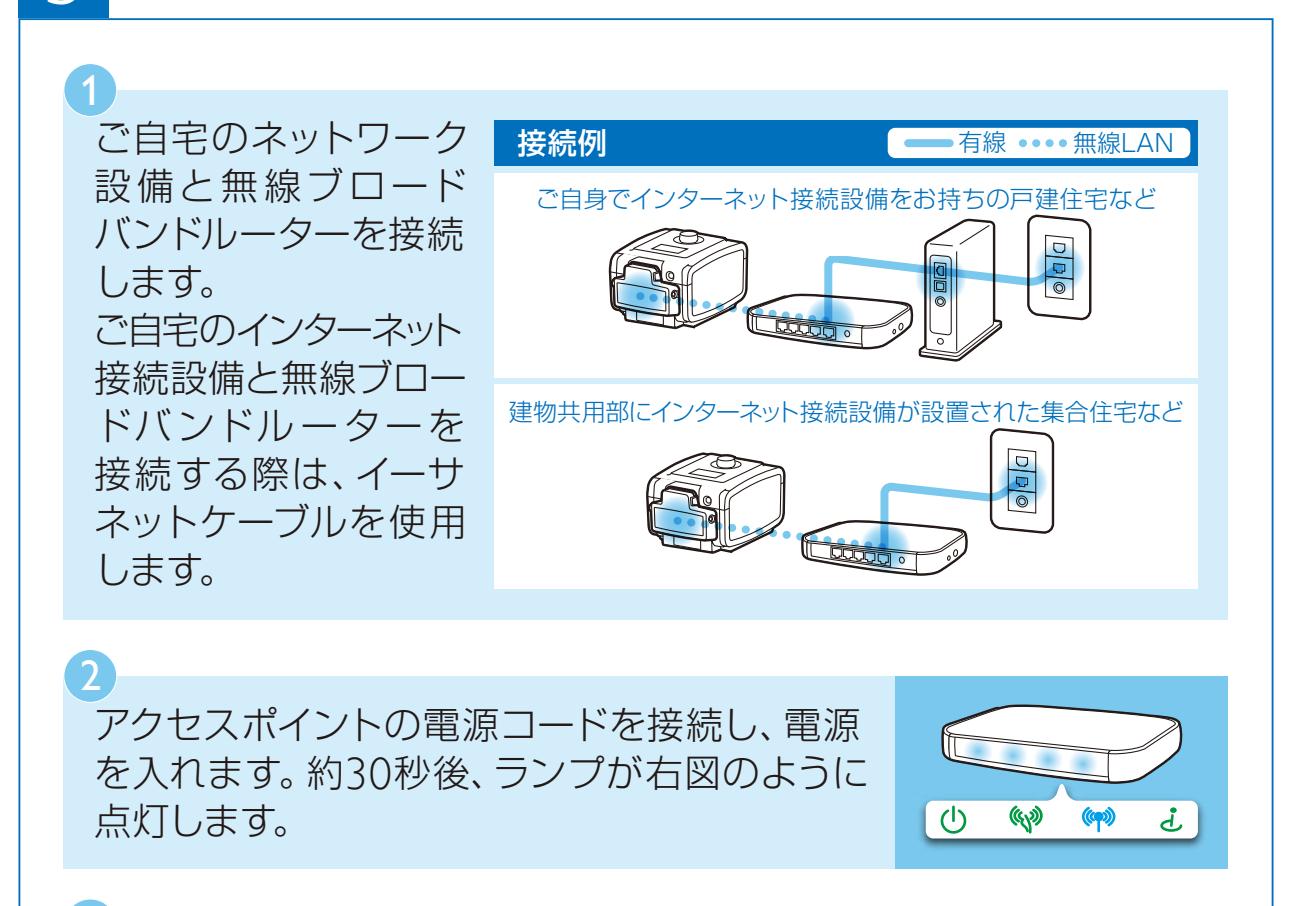

CPAP装置の電源を入れて、オキシメトリー アクセサリーの左側面にあるコールボタンを 2秒間押し続けます。 3

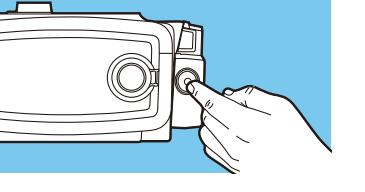

接続が成功していればCPAP装置の表示画面に 右図のマークが表示されます。 4

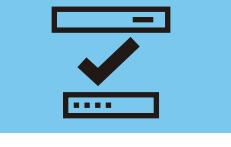

### 治療が終了したら

CPAP装置の停止ボタンを押してから1時間後に 治療データがEncoreAnywhereへ転送されます。

※治療終了後すぐにCPAP装置の電源コードを外すと通信が 行われません。すぐに通信を行う場合は治療後に3-の手順を行います。チェックマークが表示されれば電源コード を外しても問題ありません。  $3.4$ 

### Q1. 使用しない時は、無線ブロードバンドルーターの電源を 抜いてもいいですか?

通常は治療終了後も、電源は抜かないでください。 ※停電・移設等の場合に限り、電源を抜いてくだ さい。 再度電源を入れた後は、 左ページ <mark>3</mark> の 接続チェック項目を参照し、正しく接続できる ことをご確認ください。

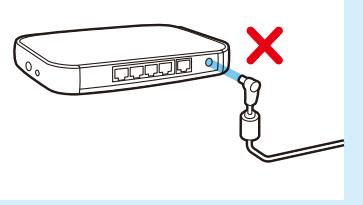

### Q2. 市販の無線LANルーターとオキシメトリーアクセサリーを 直接通信することは可能ですか?

お手元のオキシメトリーアクセサリーは、無線ブロー ドバンドルーターだけに接続を行うように設定され ています。市販品と直接通信することはできません ので、ご自宅に無線LANルーターをお持ちの方も 無線ブロードバンドルーターを別途ご使用ください。

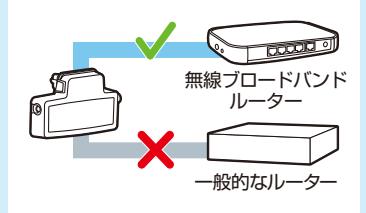

## Q3. 接続チェックでエラーアイコンが表示されるのですが…?

接続チェック時に以下のようなアイコンが表示されることがあります。 その他のアイコンにつきましては取扱説明書をご覧になるか、弊社担当営業 までお問い合わせください。

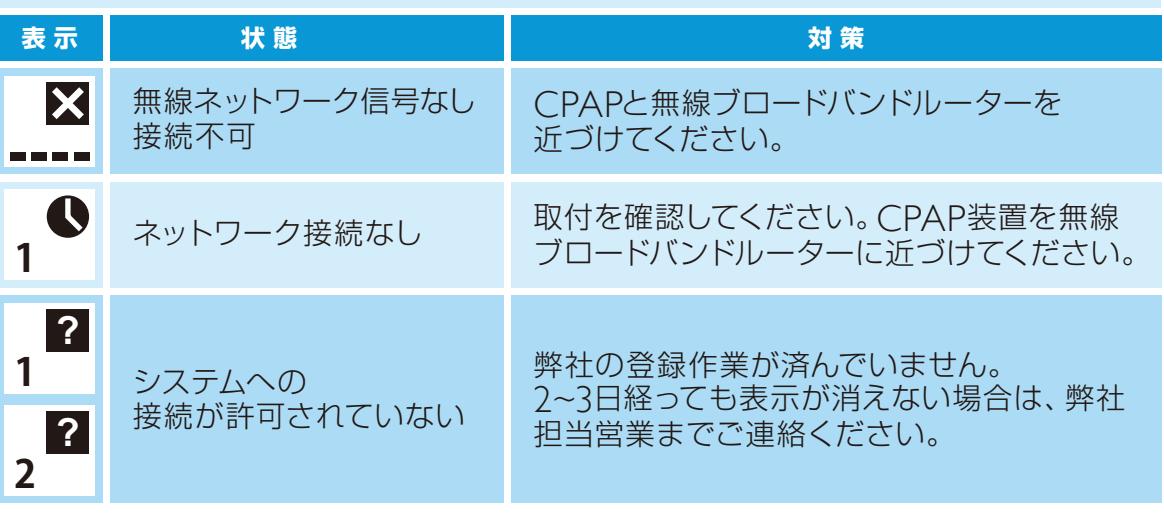